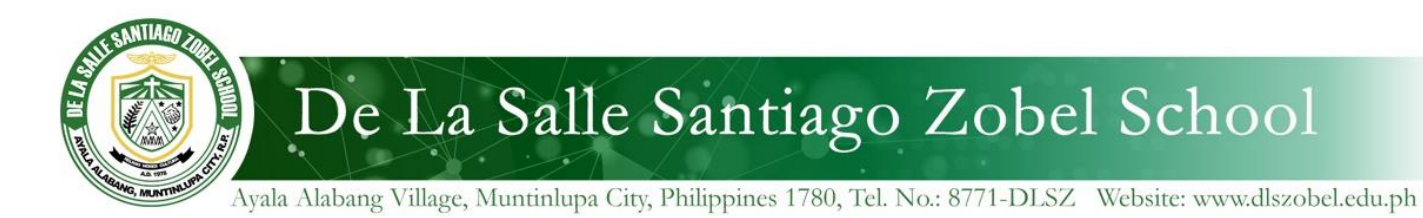

## **Instructional and Performance Assessment Office GUIDE FOR BRAFENHS ONLINE ENTRANCE TEST**

GUIDE 1: Check the list of materials needed for the Examination

- $\Box$  Soft/hard copy of the Entrance Test permit to be shown to the Examiner
- $\Box$  iPad or cellphone for video monitoring
- $\Box$  Laptop or iPad for answering the test
- $\Box$  Phone or laptop charger
- $\Box$  Scratch paper and any writing materials for computation

GUIDE 2: Download the Google Meet in your phone /iPad/Laptop prior to the Examination. See sample view of video-setup with placement of scratch paper and laptop

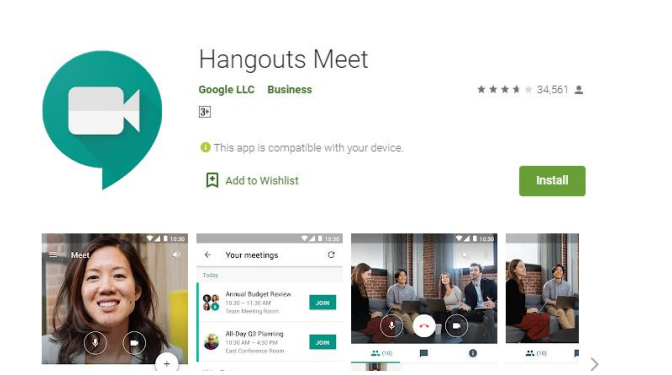

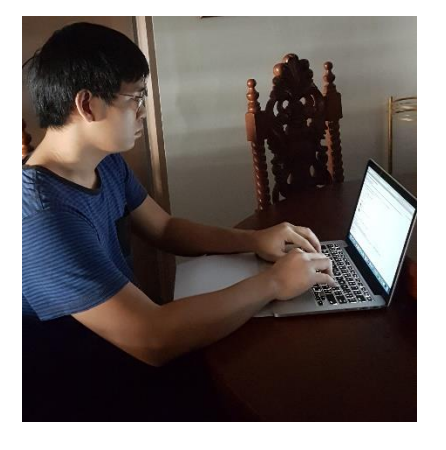

GUIDE 3: Use the recommended Browser - Google Chrome

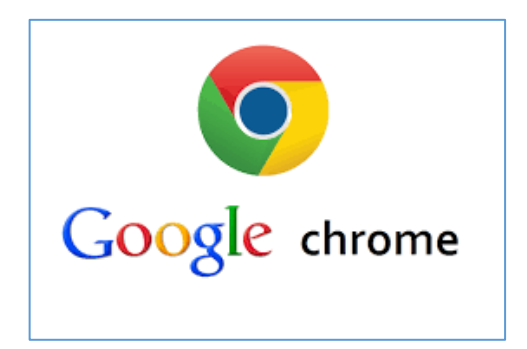

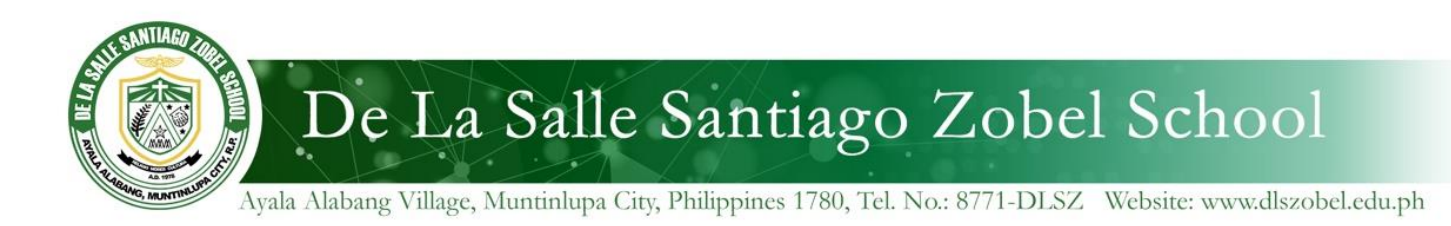

GUIDE 4: Join the Video Conference

**Resource Links** Click on the button(s) below Ready to join? No one else is here Join now দি Present Other options Join and use a phone for audio

### **Video Links by Schedule of Test**:

Every Wednesday Morning:<http://meet.google.com/krm-kjnn-wzu>

Every Wednesday Afternoon:<https://meet.google.com/kes-mkew-imh>

Every Friday Morning:<https://meet.google.com/jtn-mfzm-nds>

Every Friday Afternoon:<https://meet.google.com/ayi-ehhg-rtg>

GUIDE 5: Pin the screen of the examiner

Step 1: At the start of their session, click the People button on the top-right menu:

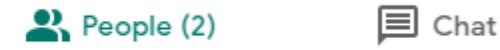

Step 2: Click on the name of the Examiner. For example, I click "Nancy Morales"

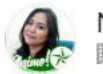

Nancy Morales the nancy.moral...

Step 3: After clicking the name, the screen below will show up and just click on the Pin button

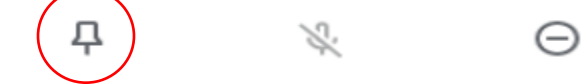

Step 4: Once you have pinned the screen of the examiner, it will remain as the main view.

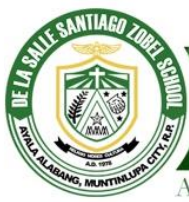

# De La Salle Santiago Zobel School

Ayala Alabang Village, Muntinlupa City, Philippines 1780, Tel. No.: 8771-DLSZ Website: www.dlszobel.edu.ph

#### GUIDE 6: Follow the Examiner's Instructions

Go to the provided online test site.

Read the instruction quietly as you are taking the test together with other examinees. Use the following hand signals to communicate with the examiner:

Thumbs up: The examinee is finished reading the instruction

High Five: The examinee has a question

Peace Sign: The examinee is requesting for a Restroom/Washroom break

The examiner will call your name to acknowledge the request or inquiry.

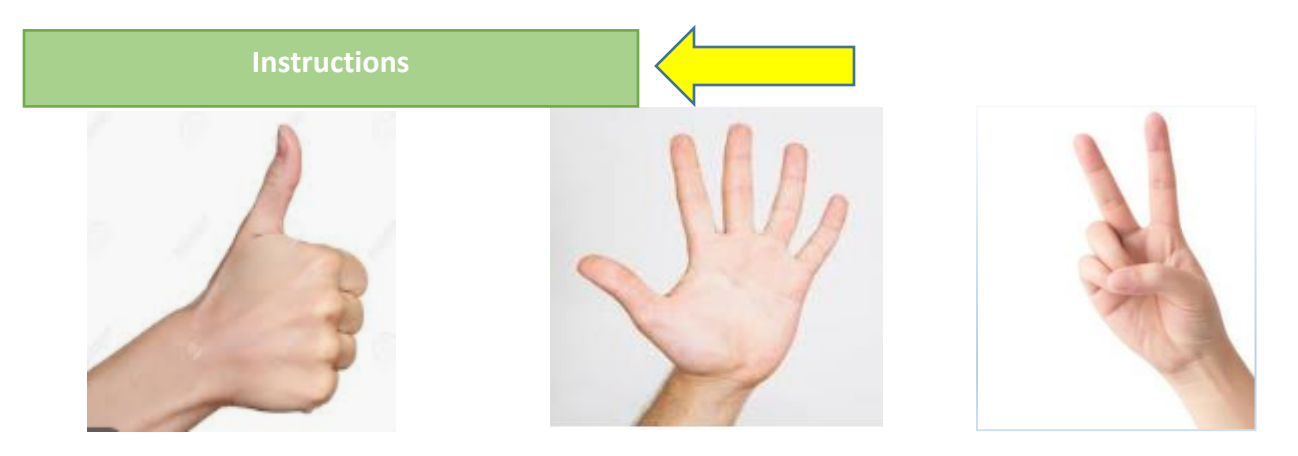

GUIDE 7: Start the Entrance Exam. Fill up the information and wait for Examiner's instruction regarding the password and time limit.

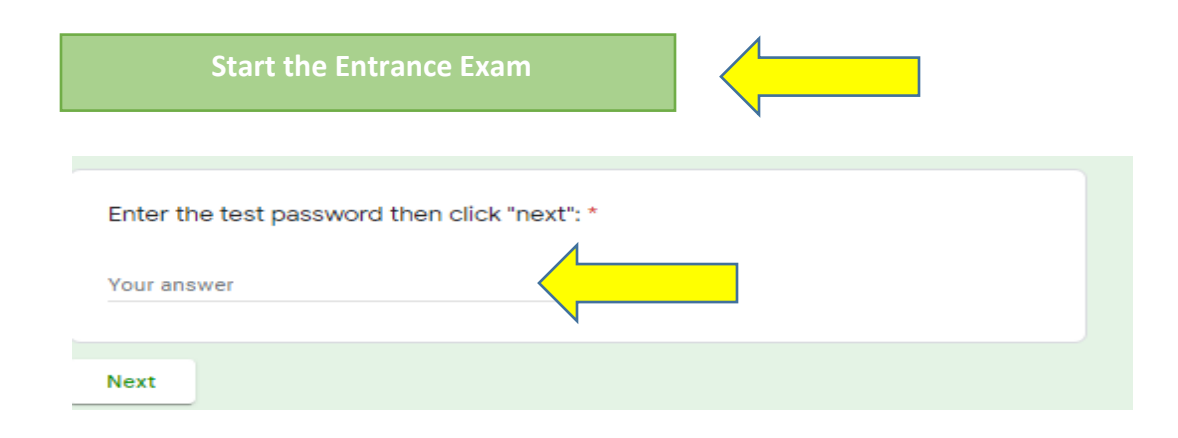

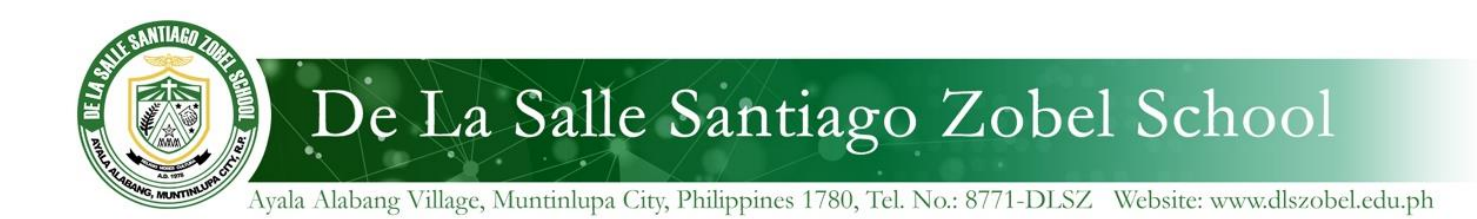

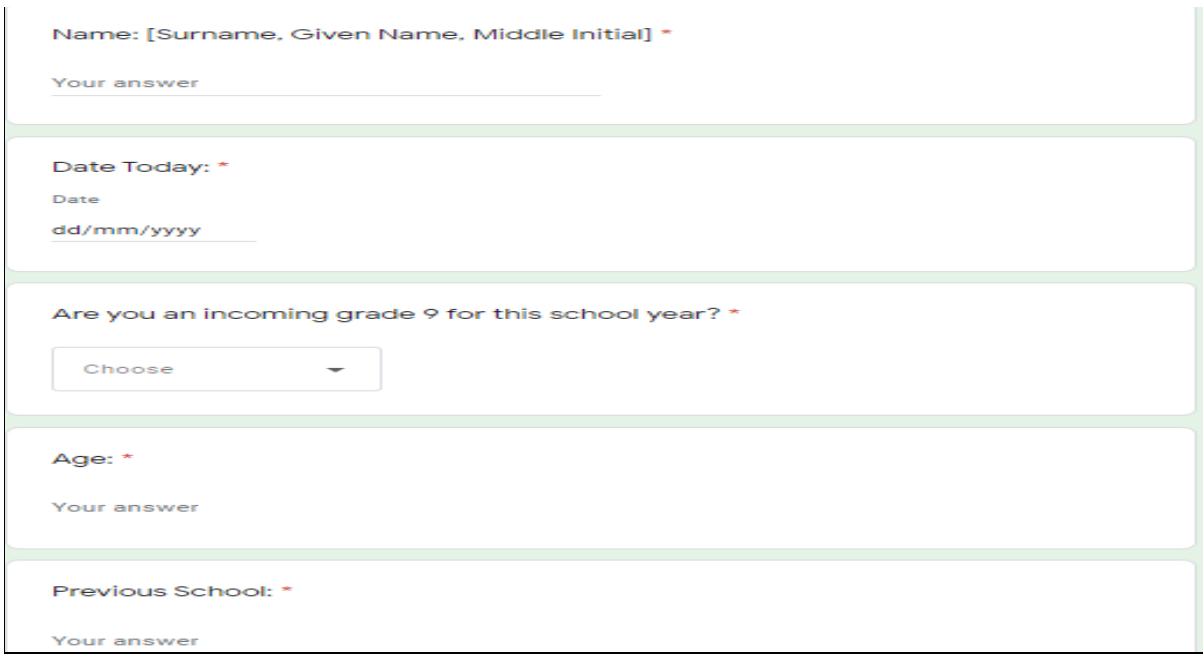

GUIDE 8: Accomplish the Application Questionnaire and use the thumbs up hand signal once done

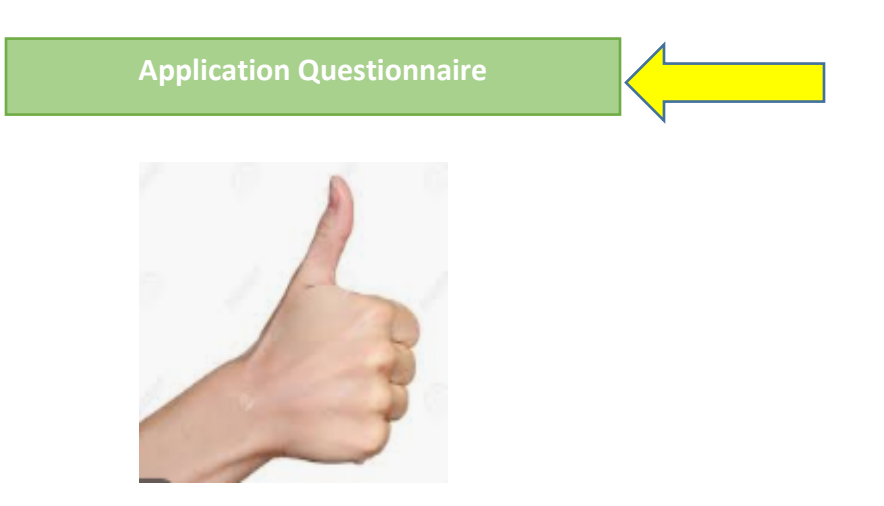

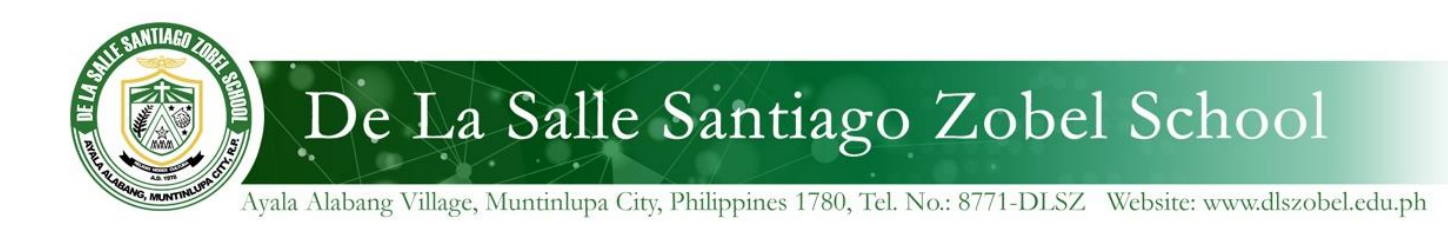

GUIDE 9: Accomplish the Feedback Form

Share your experience about the online test and use the thumbs up signal once done. Wait for the examiner to check if all forms are completed.

### **Resource Links**

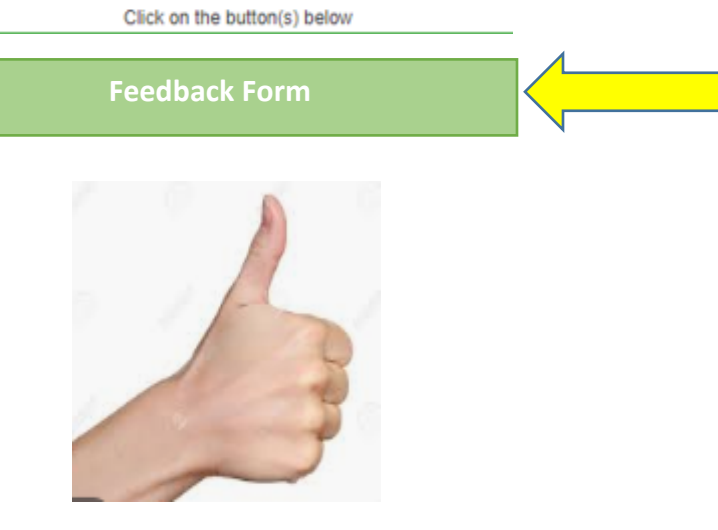

GUIDE 10: Listen to the Examiner's instruction regarding the date release of admissions result, subtest completed, and procedure to leave the video call.

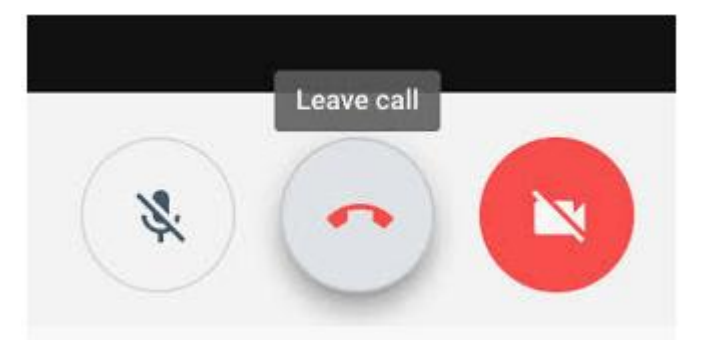

For any *technical concerns experienced before the test*, you may send a chat message via Google Chat [https://chat.google.com/](https://chat.google.com/room/AAAAJd48GF0) to Ms. Jacy at [davisjw@dlszobel.edu.ph](mailto:davisjw@dlszobel.edu.ph) or Ms. Karen at [gonzalesdo@dlszobel.edu.ph.](mailto:gonzalesdo@dlszobel.edu.ph) Thank you.